# **Display Options [.2211 - .2307]**

dified on 03/13/2023 2:09 pm CDT

[Understand](http://kb.infinitecampus.com/#understand-the-display-options-tool) the Display Options Tool | Create a [Template](http://kb.infinitecampus.com/#create-a-template) | Assign [Calendars](http://kb.infinitecampus.com/#assign-calendars-to-a-template) to a Template | Display [Options](http://kb.infinitecampus.com/#display-options)

You are viewing a previous version of this article. See Display Options for the most current information.

**Classic View:** System Administration > Portal > Preferences > Display Options

**Search Terms:** Display Options

The Display Options allow schools to determine which tools and data are available in the Campus Student and Campus Parent Portals. This tool is scoped to the school selected in the Campus toolbar.

Options are managed by creating **templates** and assigning **calendars** (and schedule structures) to that template. This tool also contains [Batch](http://kb.infinitecampus.com/help/batch-edit-portal-display-options) Edit options to simplify making updates to multiple templates or schools.

Display Options apply the web versions of [Campus](https://kb.infinitecampus.com/help/campus-student-portal) Student and [Campus](https://kb.infinitecampus.com/help/campus-parent-portal) Parent as well as the new mobile apps.

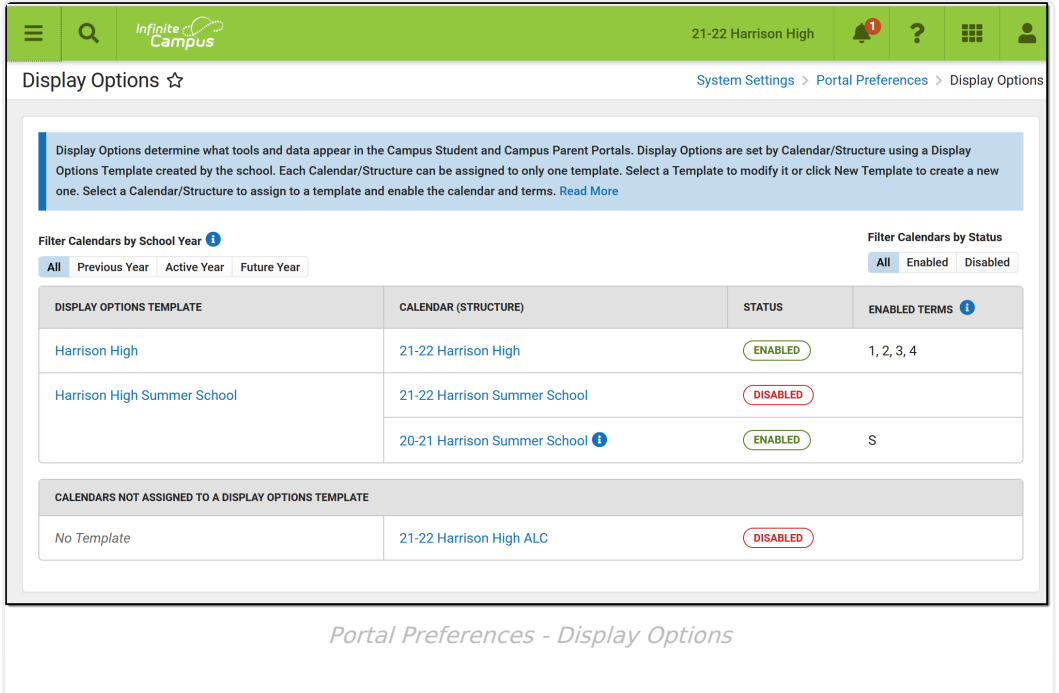

A new version of the Display Options tool was released with [Campus.2144](http://kb.infinitecampus.com/help/release-pack-campus2144-october-2021) in October, 2021. At that time, a template was automatically created based on the Display Options selected for the school and all active calendars for that school were assigned to the template.

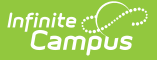

## **Understand the Display Options Tool**

The primary view of the Display Options tool lists the **Templates** created for the school the **Calendar(s)** assigned to each template. Click the name of the template or calendar to view more information.

For each template, a **Status** is displayed, as well as which **Terms** are enabled, if applicable. The status shown indicates whether portal data is enabled for the calendar assigned to the template.

Use the filter options above the table to filter the list by calendars in the Previous, Active and Future school year, or to filter by calendar status.

The **Active** year is the School Year currently marked as Active in the [School](http://kb.infinitecampus.com/help/school-year-setup) Year Setup tool.

### **What does 'Enabled' mean?**

If a **Calendar (Schedule Structure)** is enabled, it means that data is available on the Campus Student and Campus Parent for that calendar. Which data is available is determined by the display options marked in the template that the calendar is assigned to.

If a **Term** is enabled, it means that Assignment, Attendance, Grades, and Schedule data for that term are available, depending on which display options are enabled.

### **Which calendars can be enabled?**

Calendars can be enabled if they are for the current, active [school](http://kb.infinitecampus.com/help/school-year-setup) year, the prior (previous) school year, or in the next (future) school year.

Calendars in the previous school year can be enabled for only 90 days from the Calendar End Date. This is done by extending the enabled status of the calendar. For more [information](http://kb.infinitecampus.com/help/8df1dbb) about enabling previous calendars, see the Calendar & Term Settings section below.

For enabled calendars in the active and previous school years, the data available on the Portals is determined by the Display Options selected. For calendars in the future school year, only the Display Options for Academic Plan, Course Registration, and Schedule tools are applicable. All other data is hidden from enabled calendars in future school years.

Questions? Check out the Portal [Preferences](http://kb.infinitecampus.com/help/portal-preferences-faq-displays-options) FAQ article.

## **Create a Template**

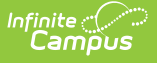

To create a new display options template, click the **New Template** button at the bottom of the tool. Alternately, open an existing template and click the arrow next to the Save button and then **Save & Copy** to create a copy of that template as a starting point.

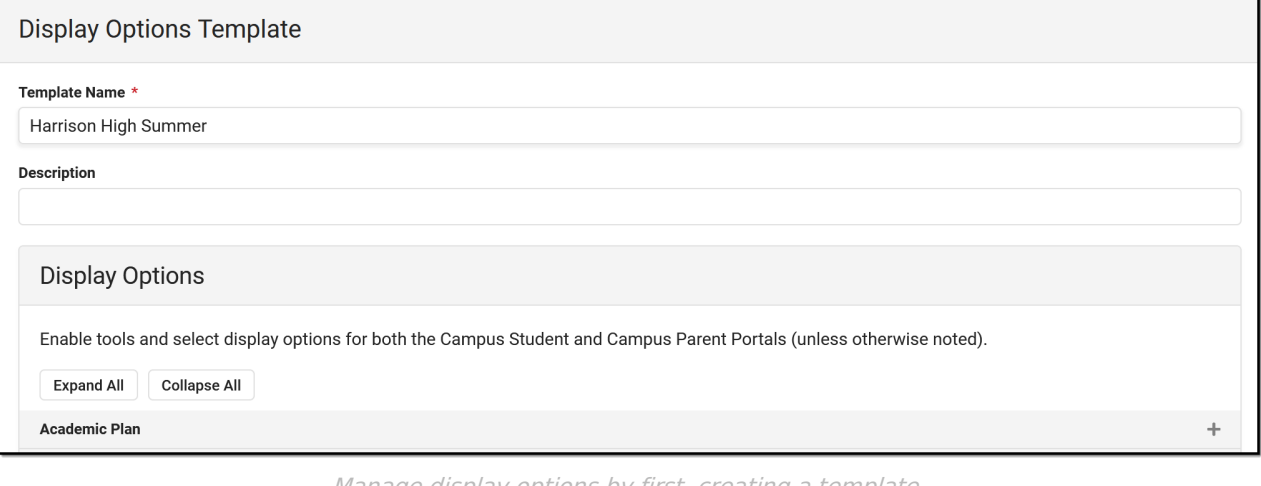

Manage display options by first, creating <sup>a</sup> template.

Enter a unique **Template Name**. This is the name that displays in the Display Options tool and when assigning calendars. Enter a **Description** if desired. Currently, this description only displays in this tool. It may be helpful in providing more information about what data is enabled in the template and how it should be used.

Display Options are grouped in expandable sections by tool. Click **Expand All** to view all options. When enabled tools are collapsed, an indication in the section heading indicates if the tool is enabled.

For many tool, display options can be set individually for [Campus](https://kb.infinitecampus.com/help/campus-student-portal) Student and [Campus](https://kb.infinitecampus.com/help/campus-parent-portal) Parent. For some tools, when the tool is enabled, additional options display for specific settings. See the Display Options section below for a breakdown of each tool, it's related settings, and examples from the apps.

Once the desired options for this template are marked, click **Save** to complete the template. The next step is assigning calendars to the template.

## **Assign Calendars to a Template**

To assign calendars to a template, click the **Manage Calendars** button at the bottom of the template. Click **Assign** next to the calendar(s) to assign to this template. Calendars can also be assigned by clicking the calendar name from the main display options screen.

Calendars can only be assigned to one template at a time.

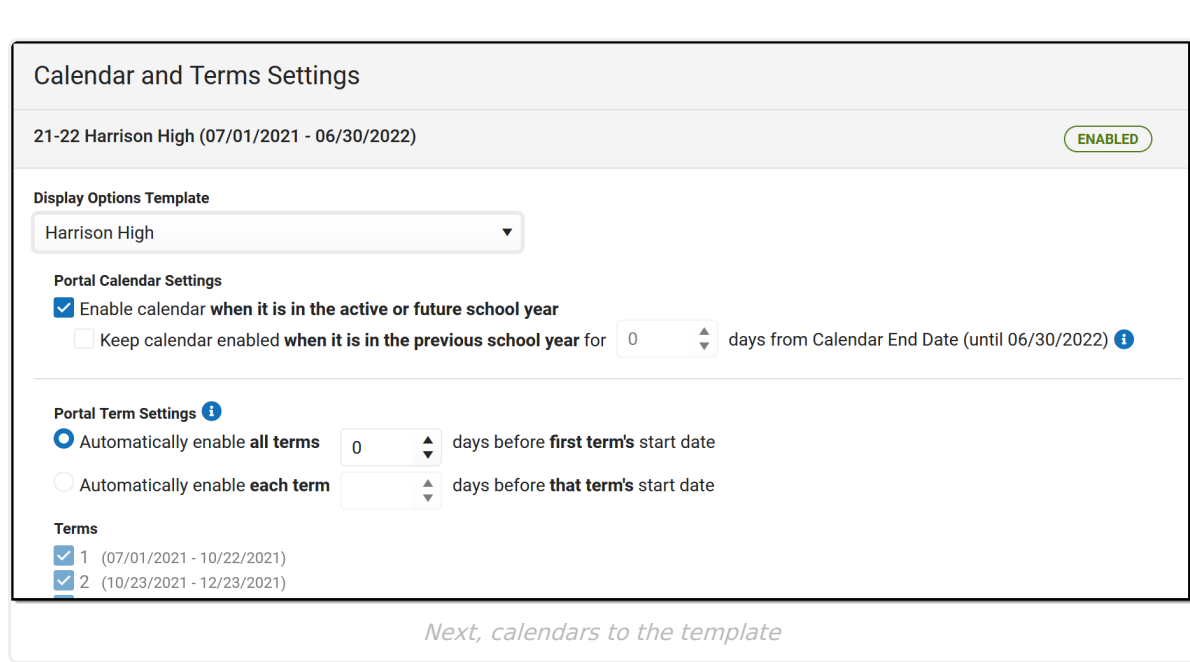

## **Calendar and Term Settings**

Infinite  $c$  (  $\angle$ 

When a calendar is assigned to a template, additional settings display:

### **Enable calendar when it is in the active for future school year.**

When a calendar is enabled, data in that calendar is available in the portals, depending on the options selected. This setting to enable a calendar applies to calendars in the active school year or the future school year. The **Active** year is the School Year currently marked as Active in the [School](http://kb.infinitecampus.com/help/school-year-setup) Year Setup tool. The future school year is the next one.

### **Keep calendar enabled when it is in the previous school year for X days from Calendar End Date**

Keeping a calendar enabled allows parents and students to continue to access a calendar's data past it's end date. This option is especially helpful for data such as Grades and Assignment scores.

Access can be extended for up to 90 days past the Calendar End Date. After that date, the calendar is no longer listed in the Display Options tool and cannot be made available.

## **Portal Term Settings**

Term-specific settings control access to Assignments, Attendance, Grades, and Schedule data.

Terms are automatically enabled based on the term's Start Date based on the automatic preferences selected. Automatically enable **all terms** according to the first term's Start Date, or enable **each term** according to it's own Start Date. Select the number of days prior to the Start Date that the terms should be enabled.

# **Display Options**

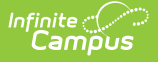

The following describes the available options to display in Campus Student and Campus Parent. An example of the option is provided in the last column.

Options that appear within this tool may vary by state/district.

See the [Campus](https://kb.infinitecampus.com/help/campus-student-portal) Student and [Campus](https://kb.infinitecampus.com/help/campus-parent-portal) Parent articles for examples of what these apps look like.

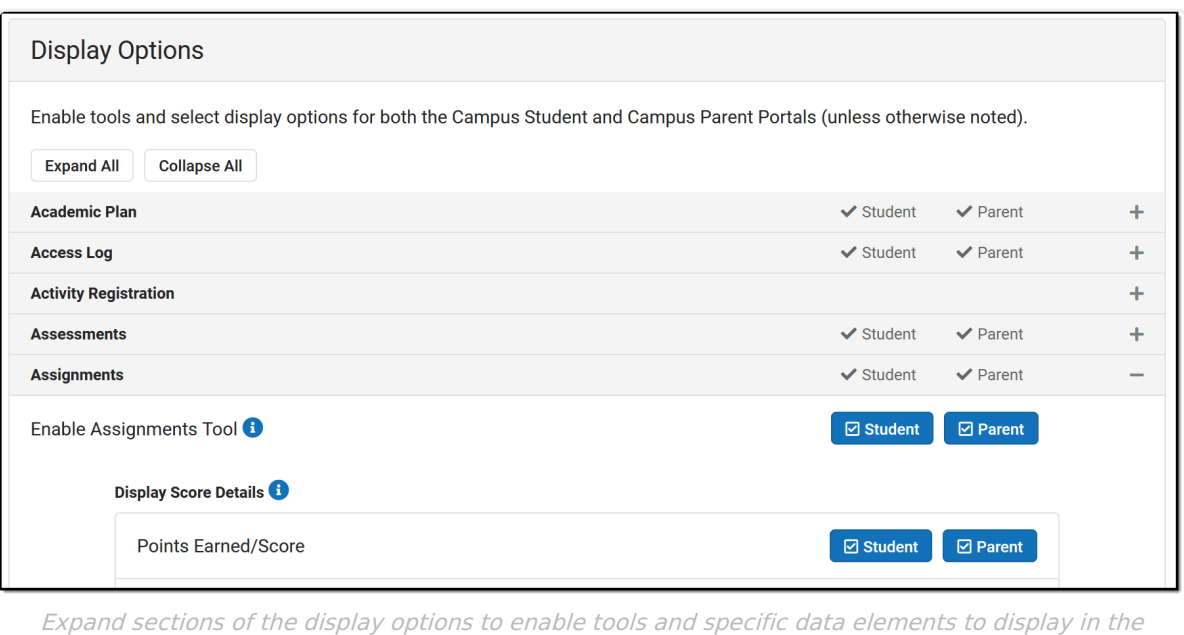

portals.

Attention districts who update their Display Options via custom scripts:

Campus has provided a prism call to refresh the portal cache. This call should be run after a script is used to update options using the Task [Scheduler](http://kb.infinitecampus.com/help/task-scheduler). The prism call is: x=portal.PortalDisplay-reloadPortalDisplayOptionsCache

Schedule the task as desired in the Scheduler. The Tool Code for this tool is resources.PortalOptions. Select a Task Type of Java (Prism URL call) and enter the text above in the text box.

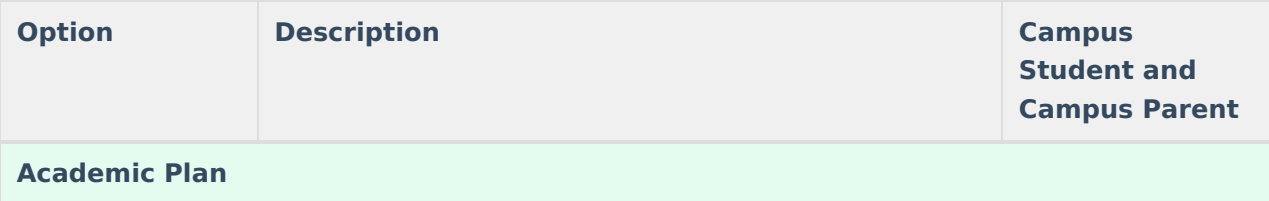

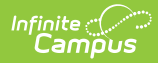

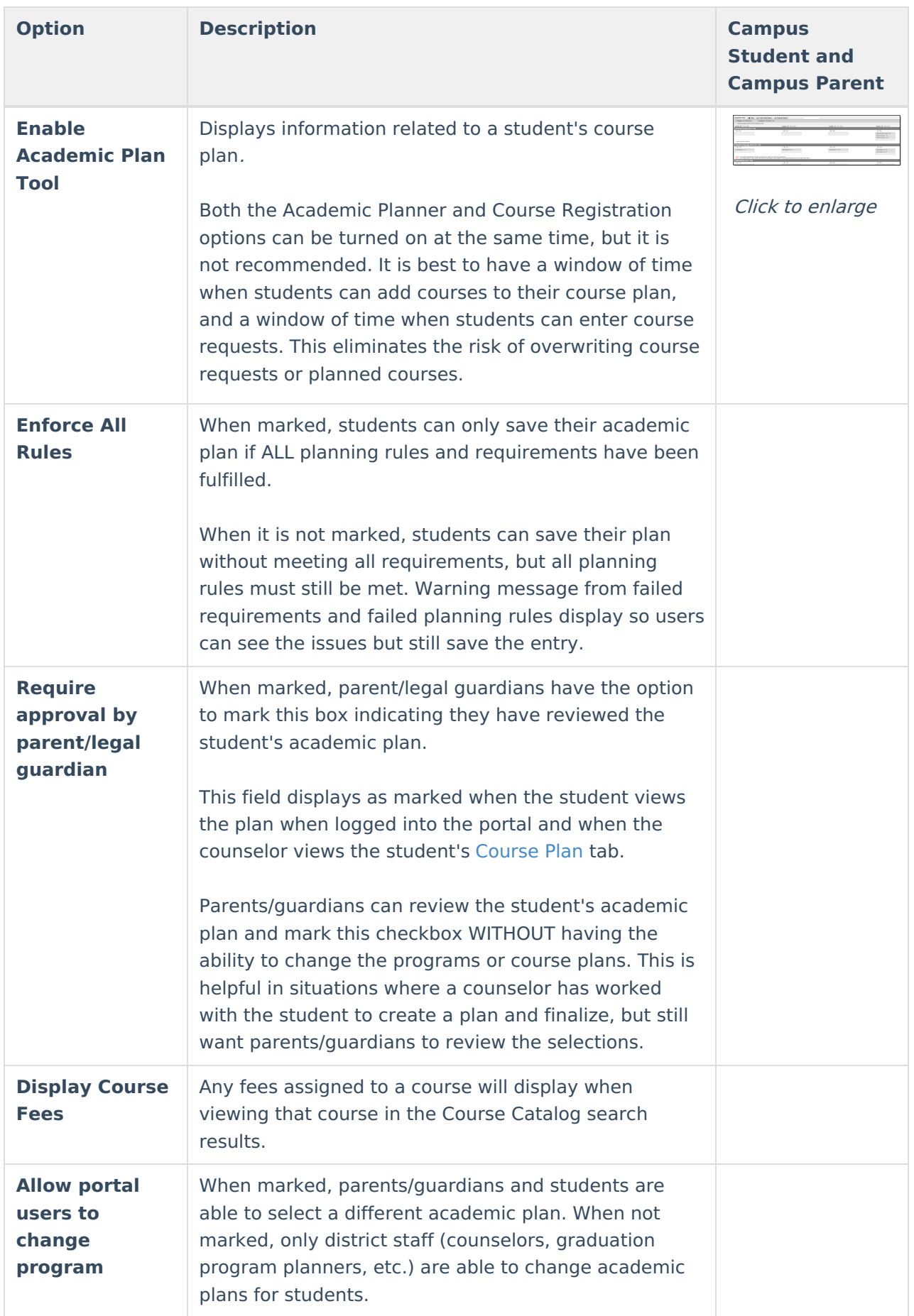

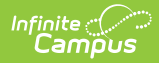

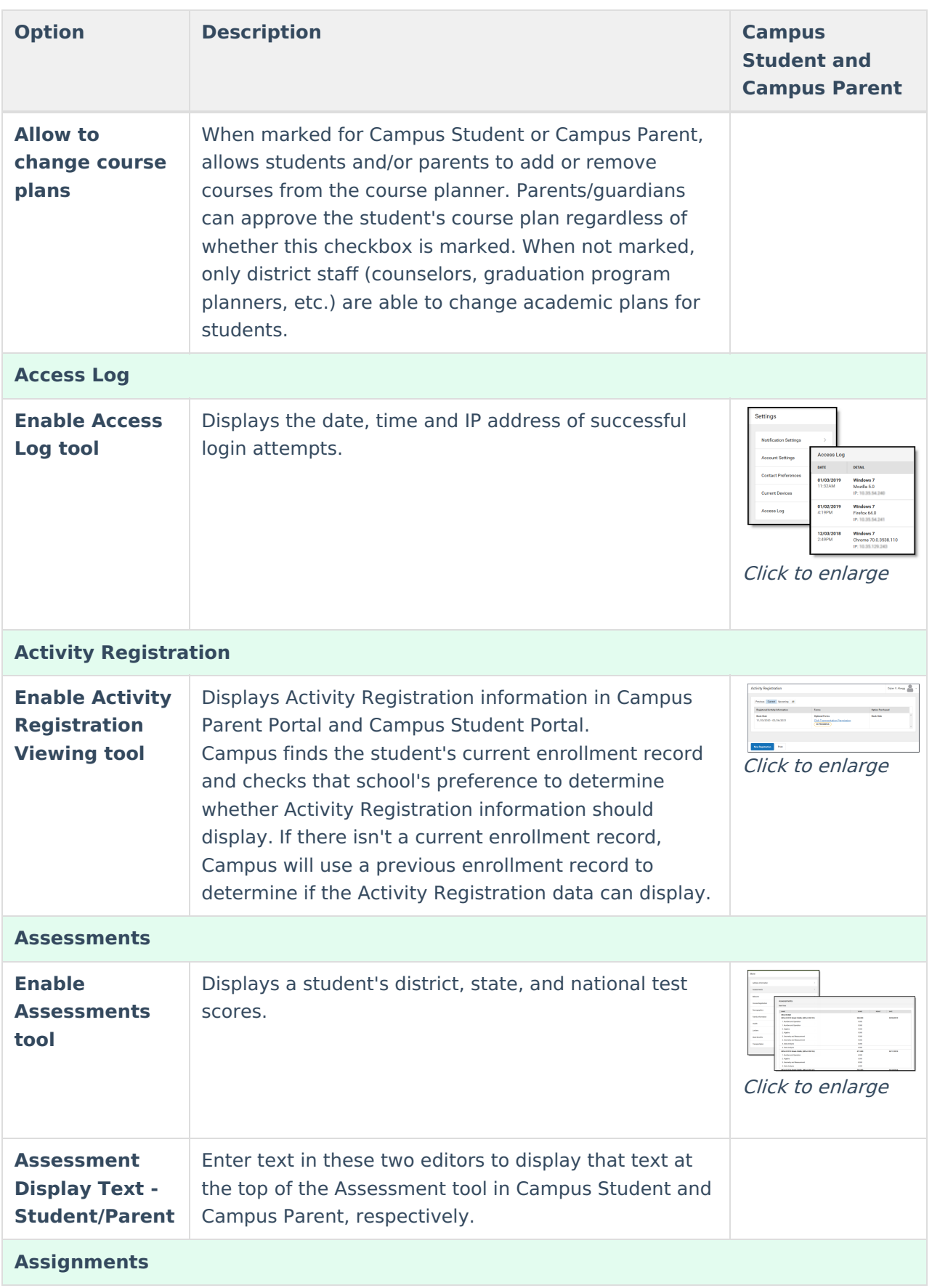

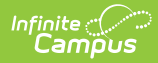

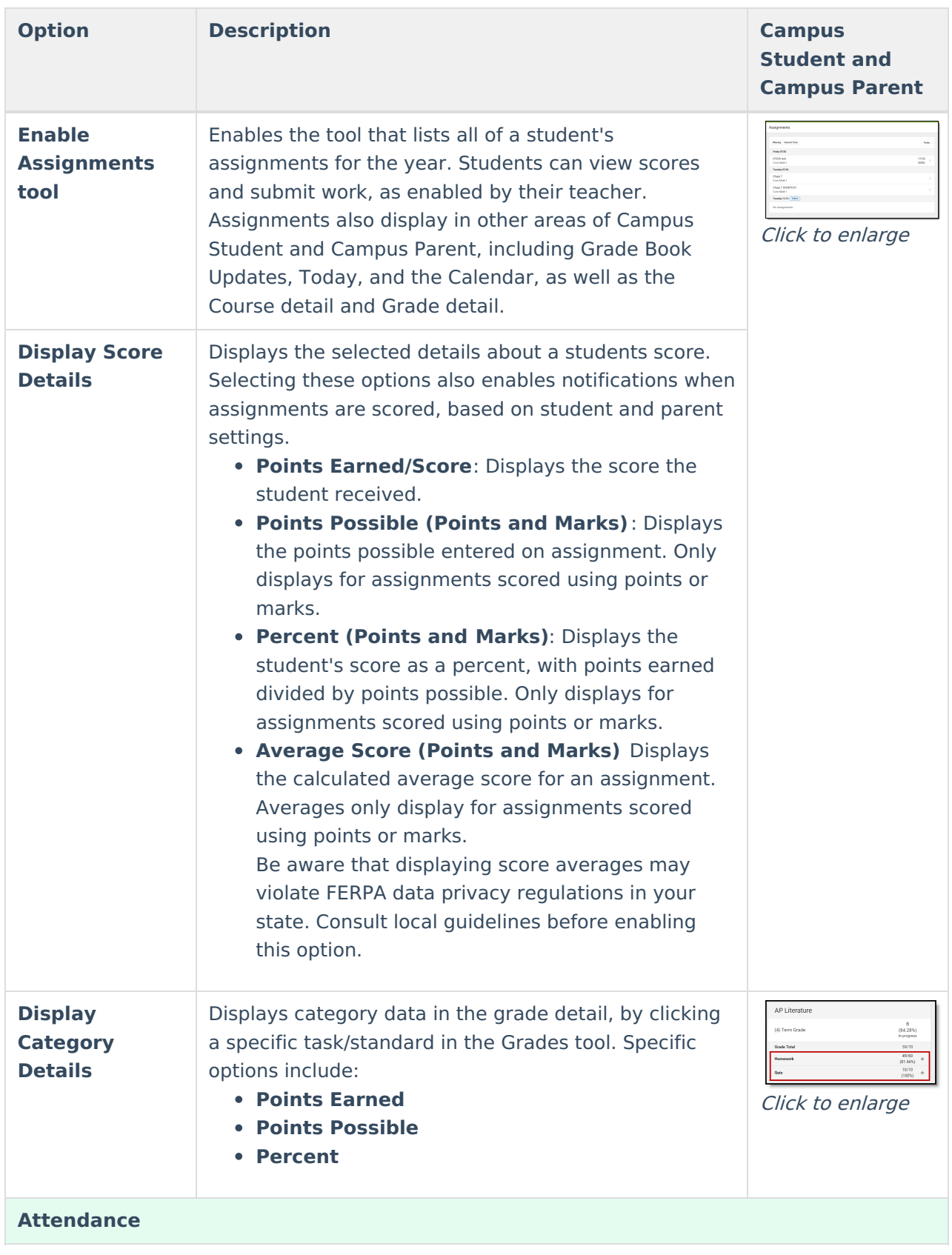

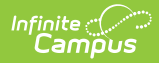

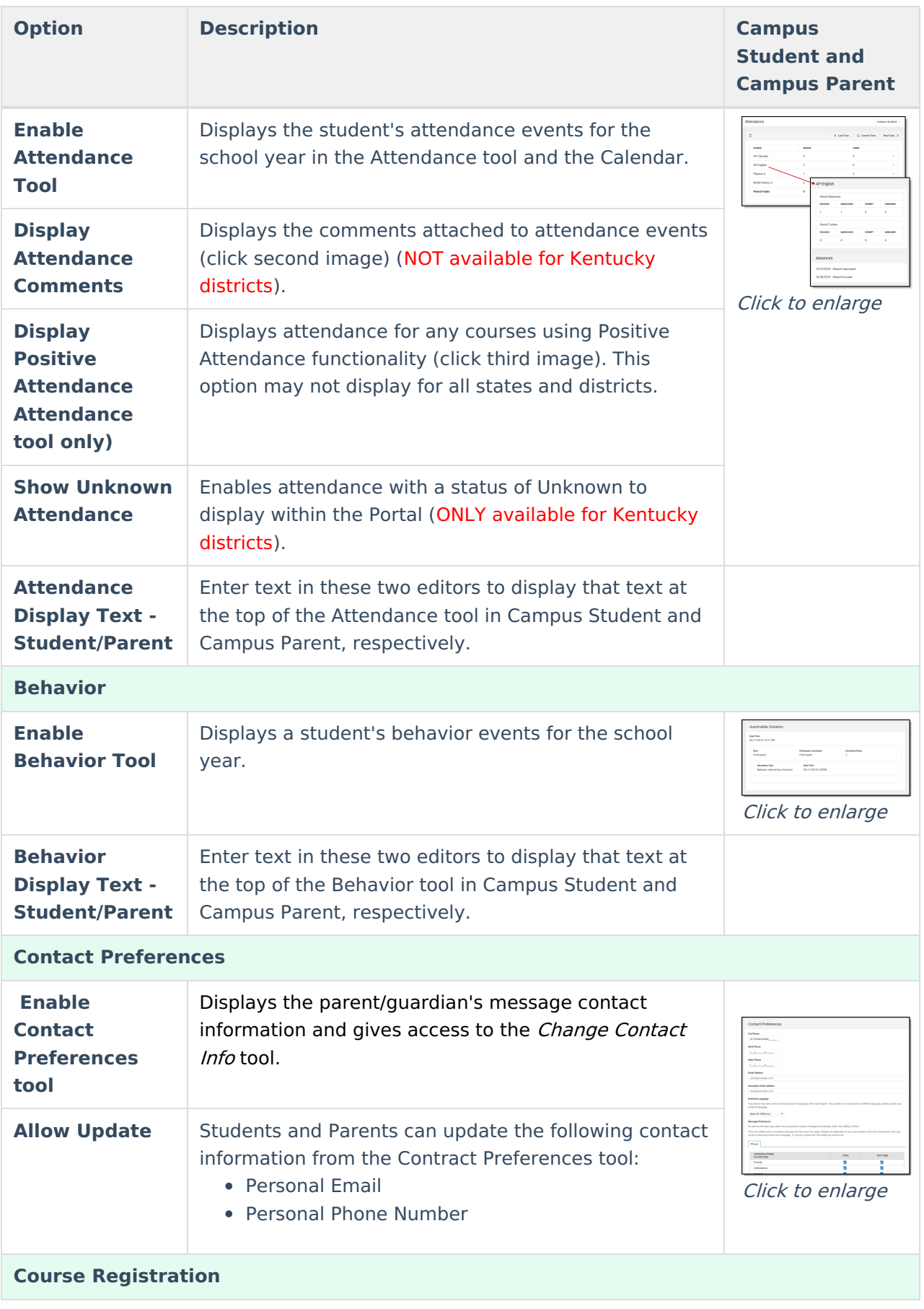

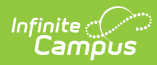

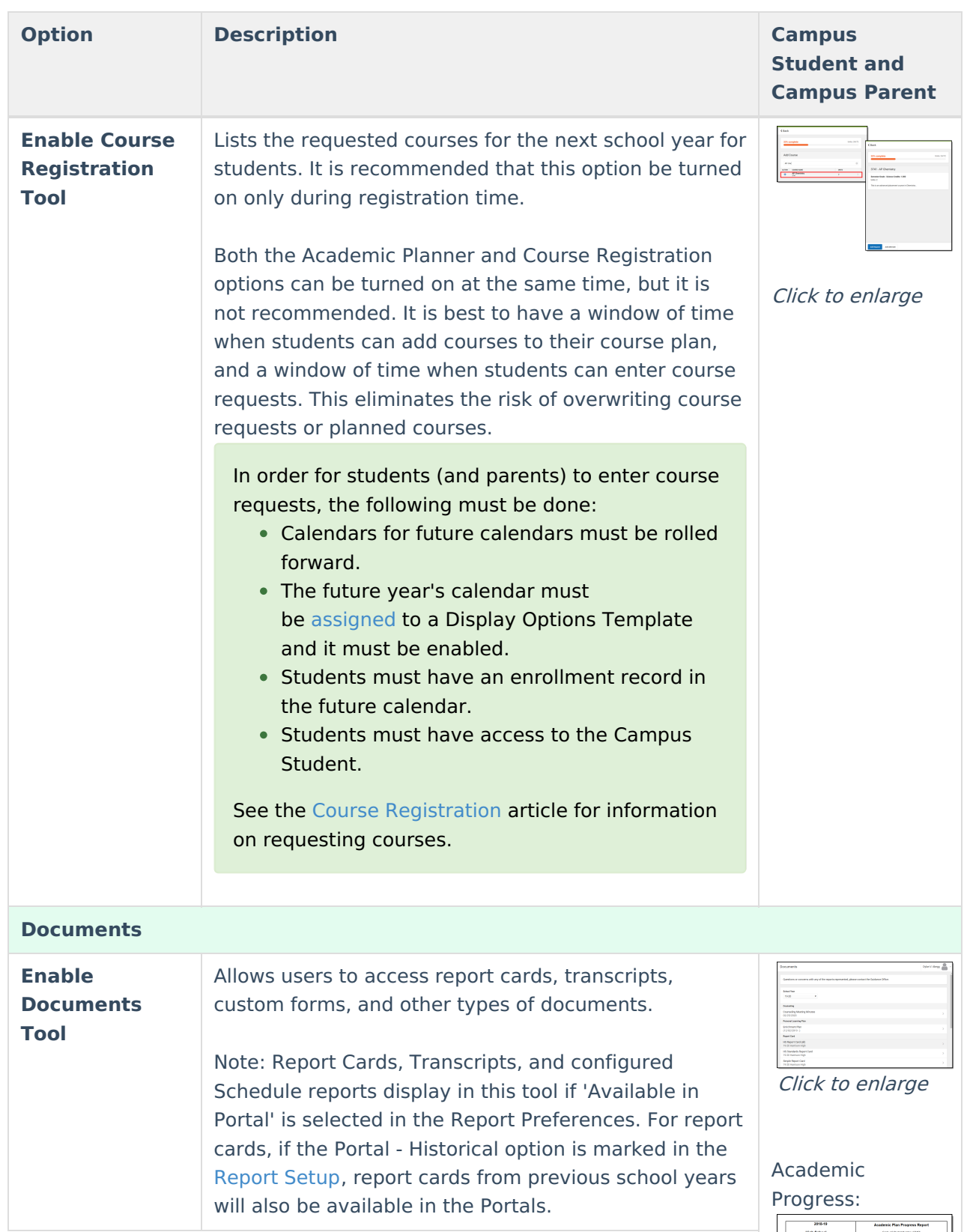

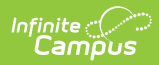

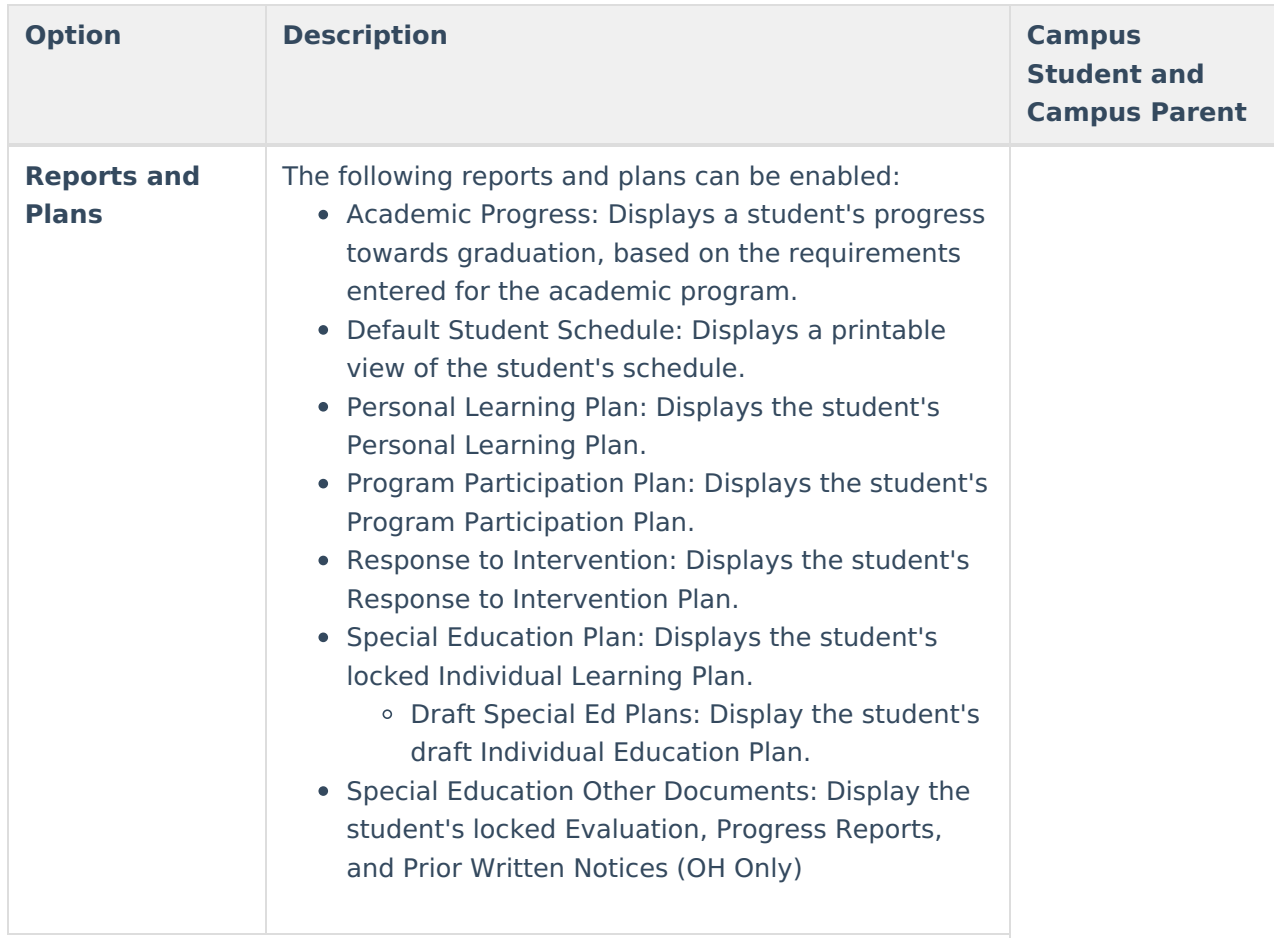

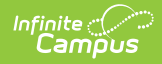

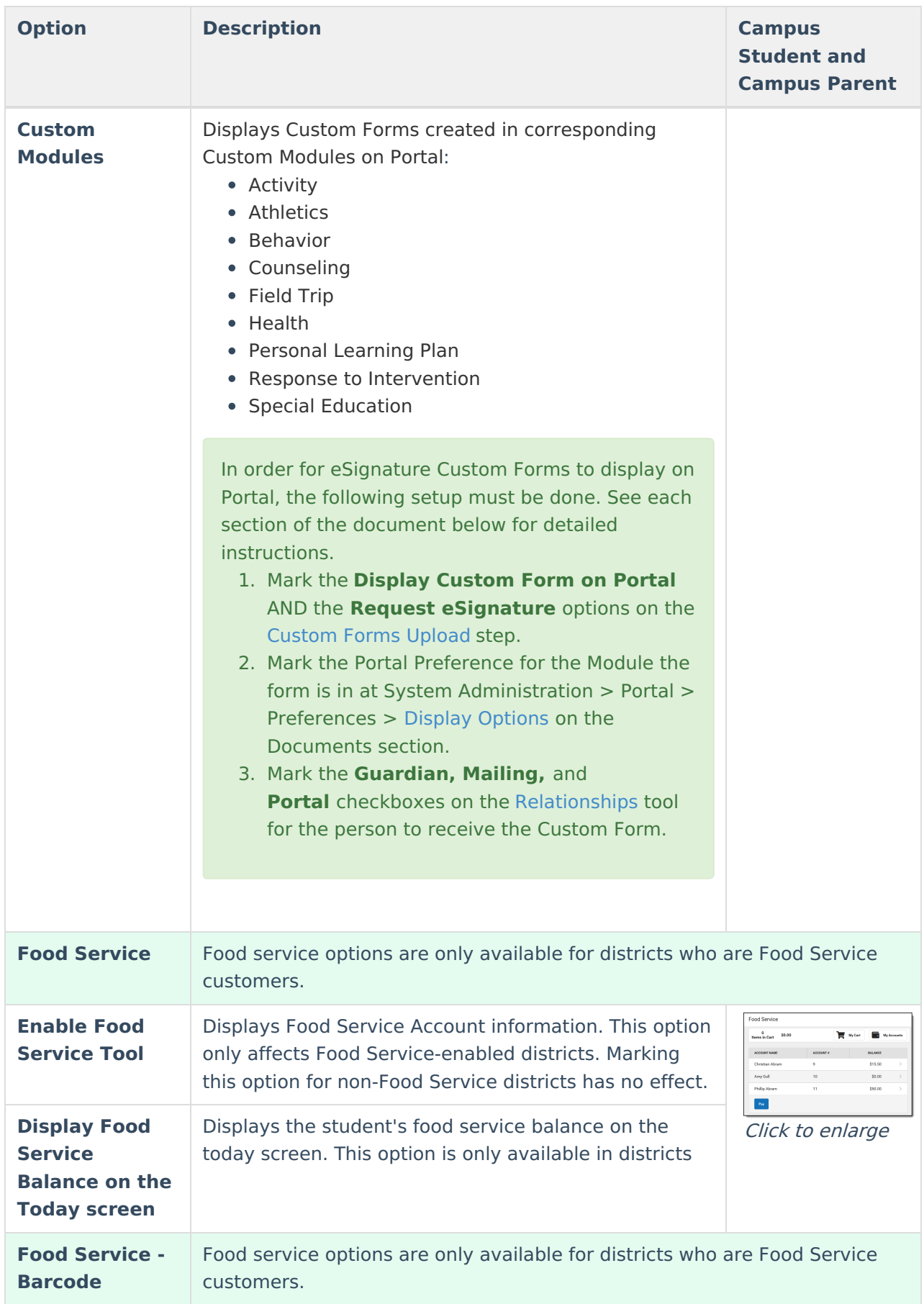

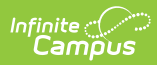

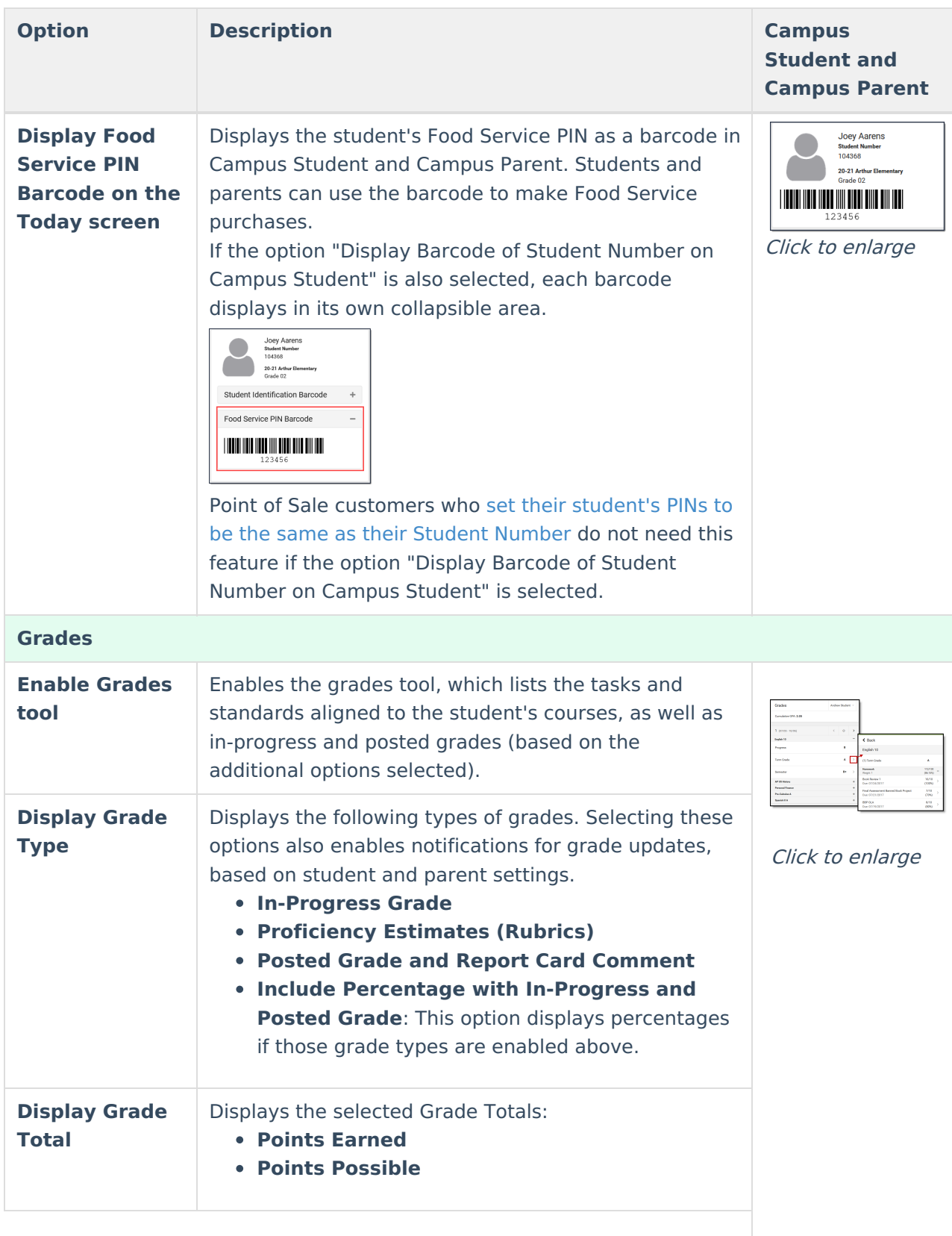

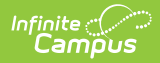

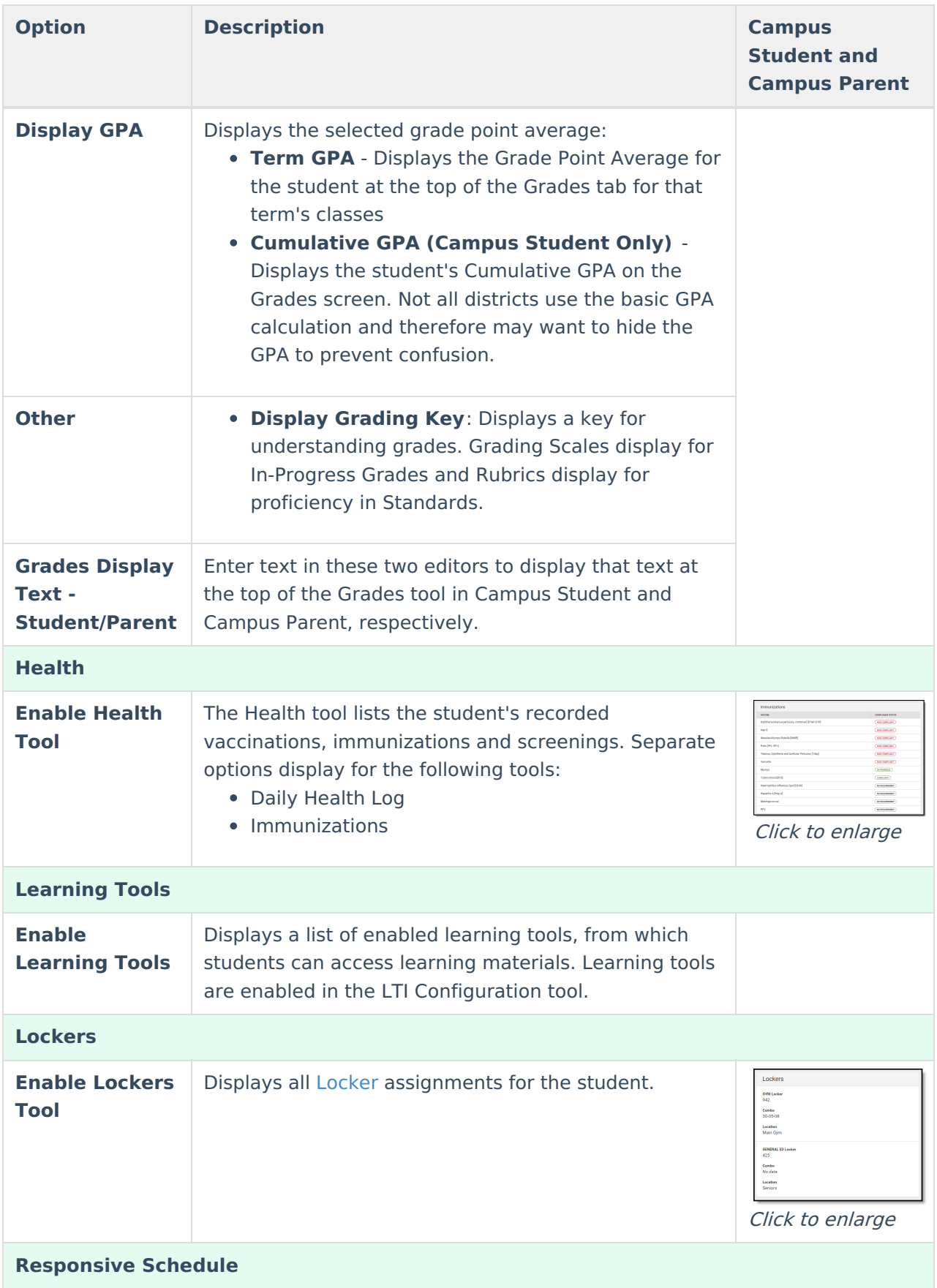

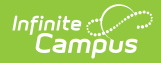

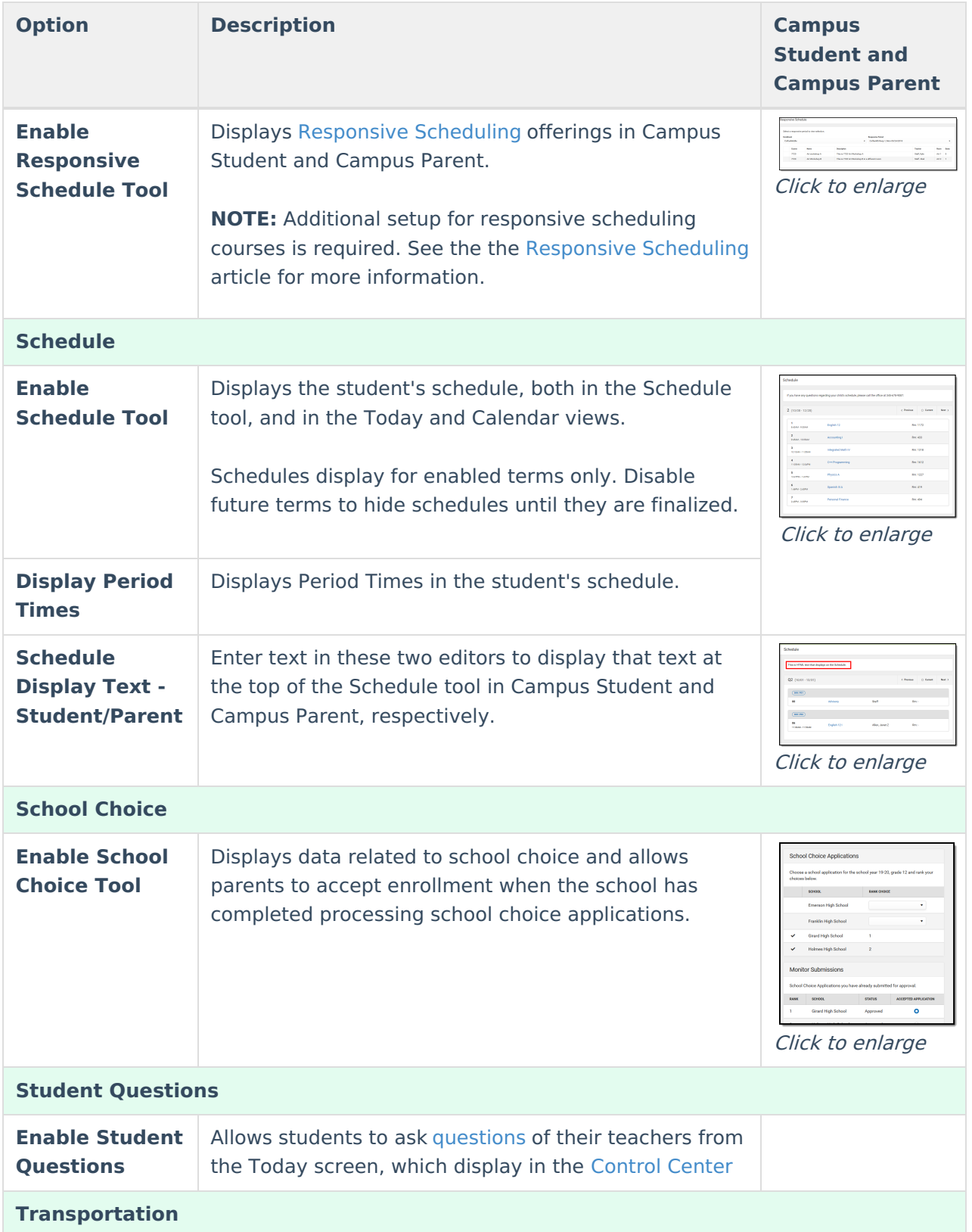

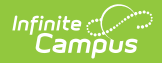

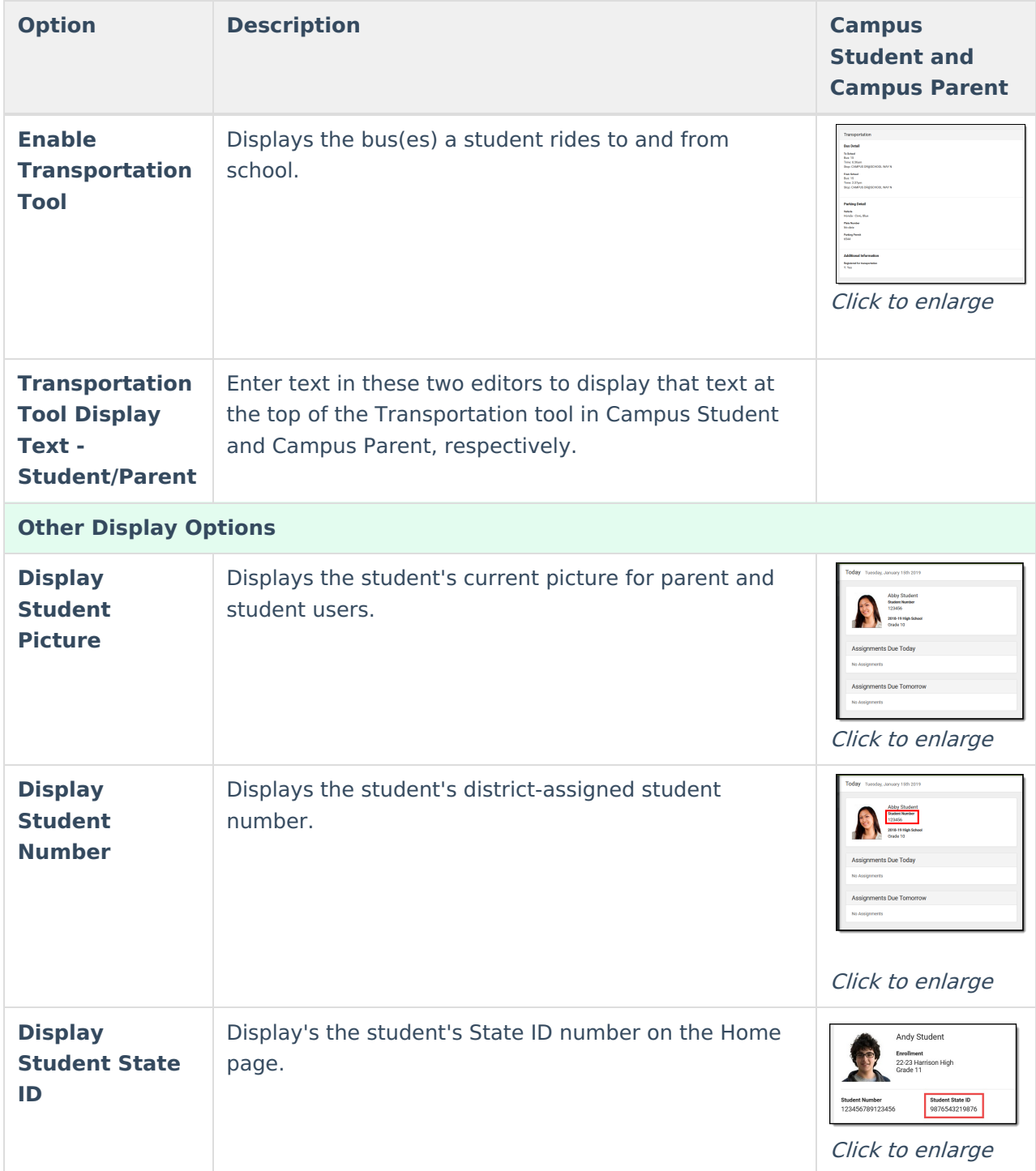

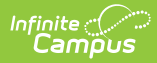

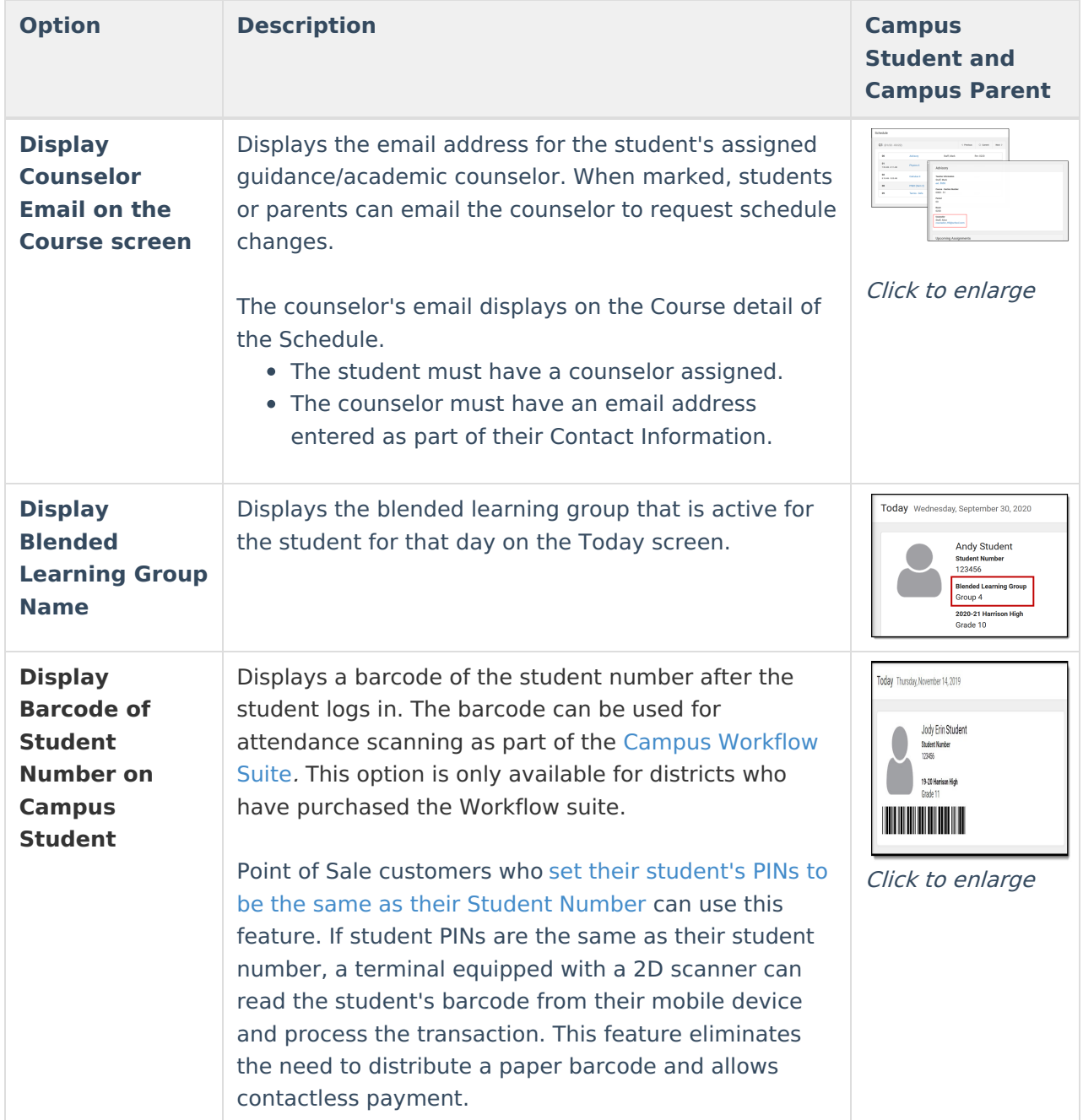